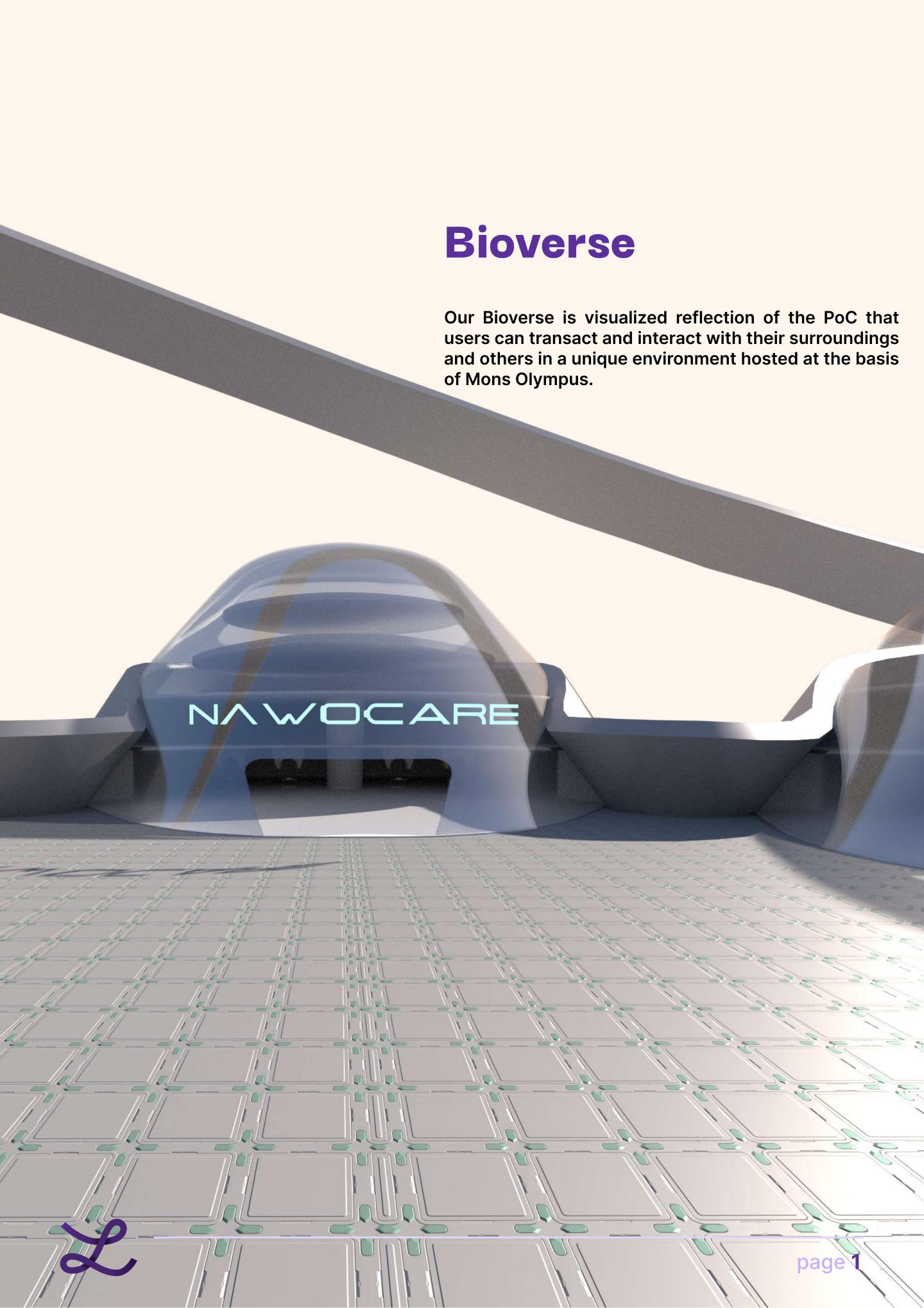

# **Installation Bioverse**

### **System Requirements:**

#### Hardware:

- 64 bit CPU architecture with at least 1.8Ghz processing power
- 8 GB of Ram
- 2 GB Disk Space
- 1 GB Graphical Memory DX11

### Software:

- Windows 10 and above
- Dot Net Core Framework 3.1 (Will auto download and install in case you don't have it)
- Dot Net Framework 4
- DX 11

## **Step by step Guide**

- 1- Download the new Launcher: https://bioverse.zarela.io/BioverseLauncher.zip
- 2- Unzip the Launcher to your preferred location (at least 2 GB available disk space)

3- Open the Bioverse Launcher.exe and let the download finish, then click on Start.

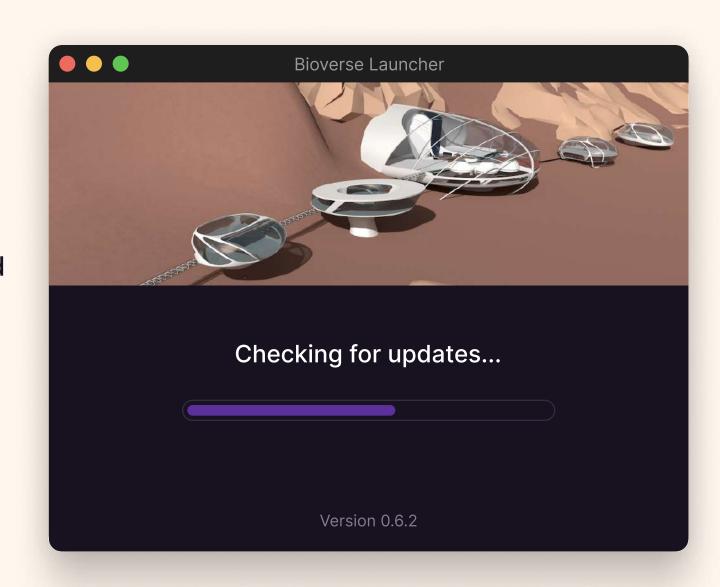

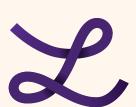

4- In the Login with Metamask screen, please click on Login. Your browser will open, and you will see a Pop-up from Metamask with a message from Bioverse. Sign it, then click on Copy in the opened browser tab.

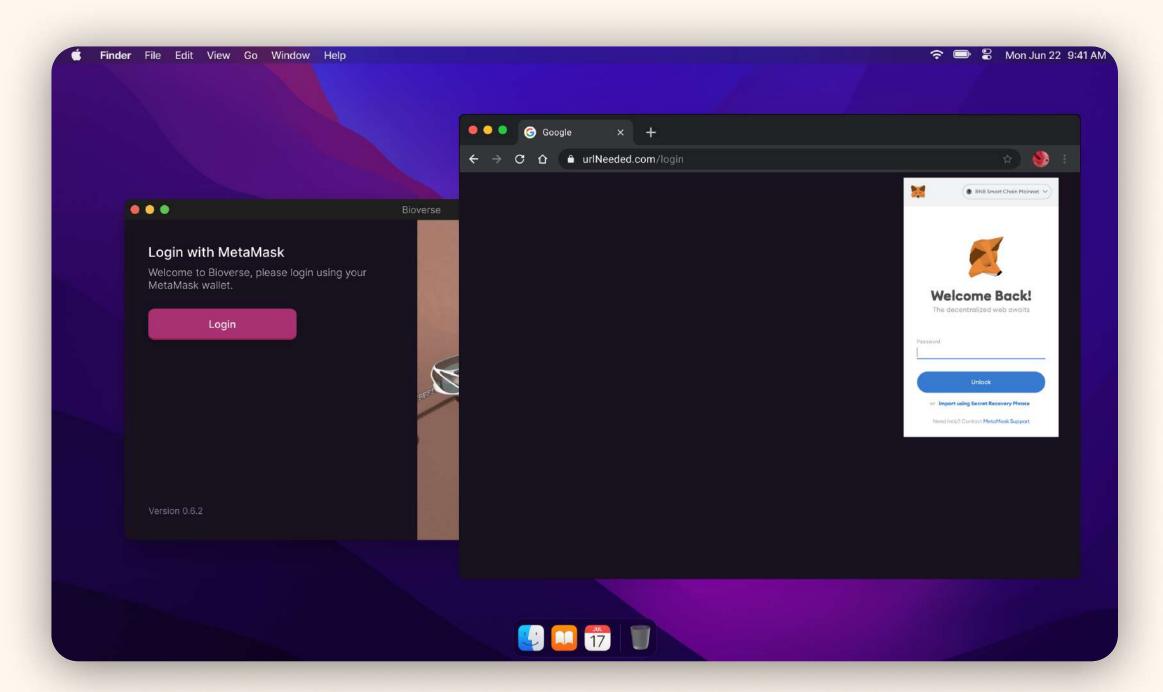

- 5- Allow a few seconds to see the Menu scene.
- 6- There is a small Avatar Icon on the top right corner of the Menu scene. Please click on it then:

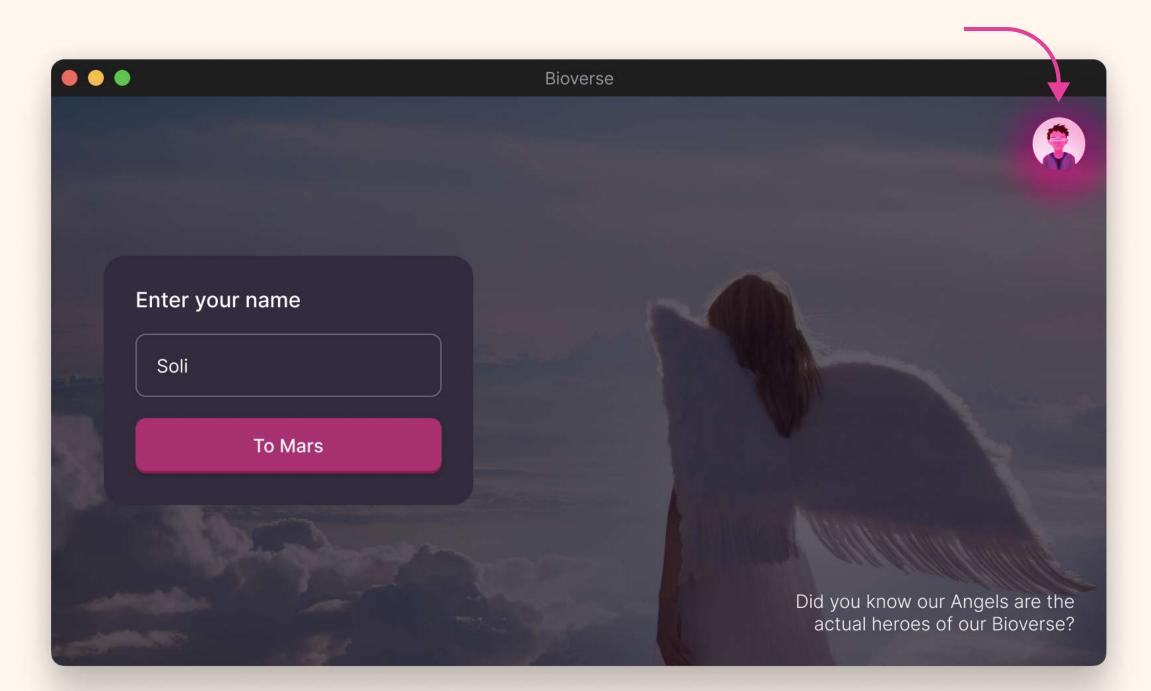

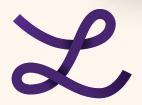

6.1- In the Profile Page, you will have two options: create an avatar and load from the URL. If you wish to continue with the default avatar, allow a couple of seconds (or a few minutes, depending on your internet speed) to download and load the avatar. DO NOT leave the screen until you see the avatar appears on that screen.

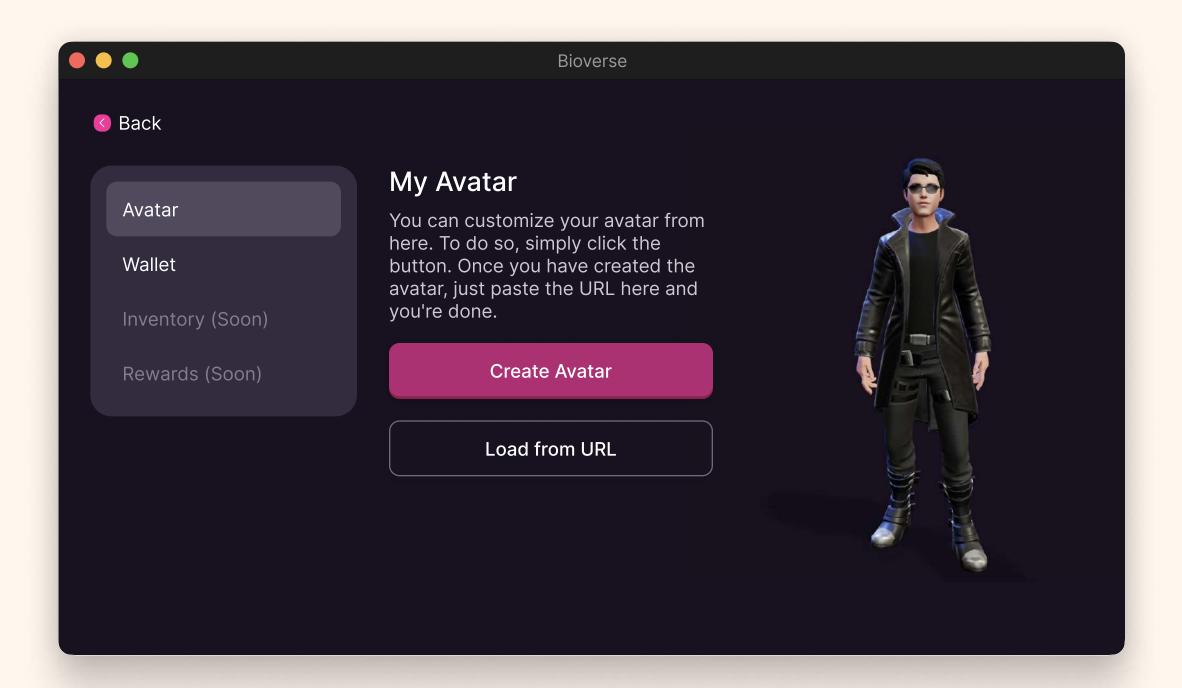

6.2- if you wish to create an avatar, just follow the guidelines. You can download the app from the provided QR code.

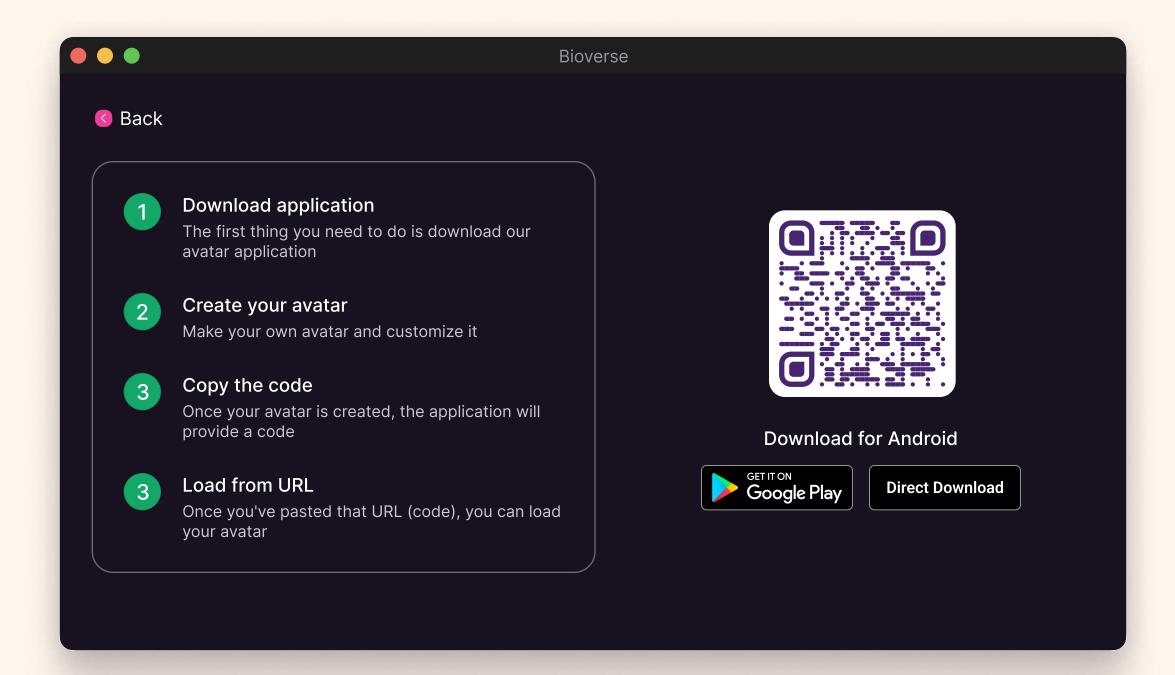

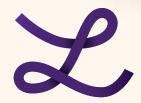

7- after the avatar is loaded, click on "to home" and then click on "To Mars" allow a few seconds so the systems get initialized then you can explore around!

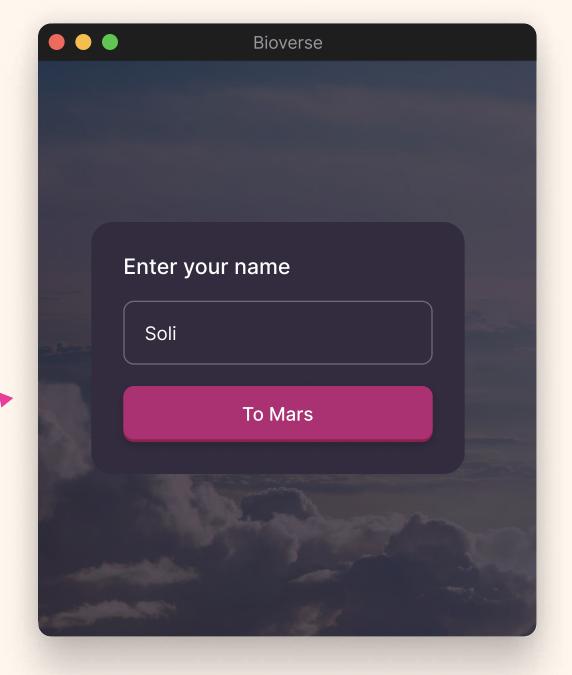

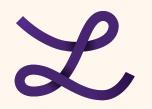

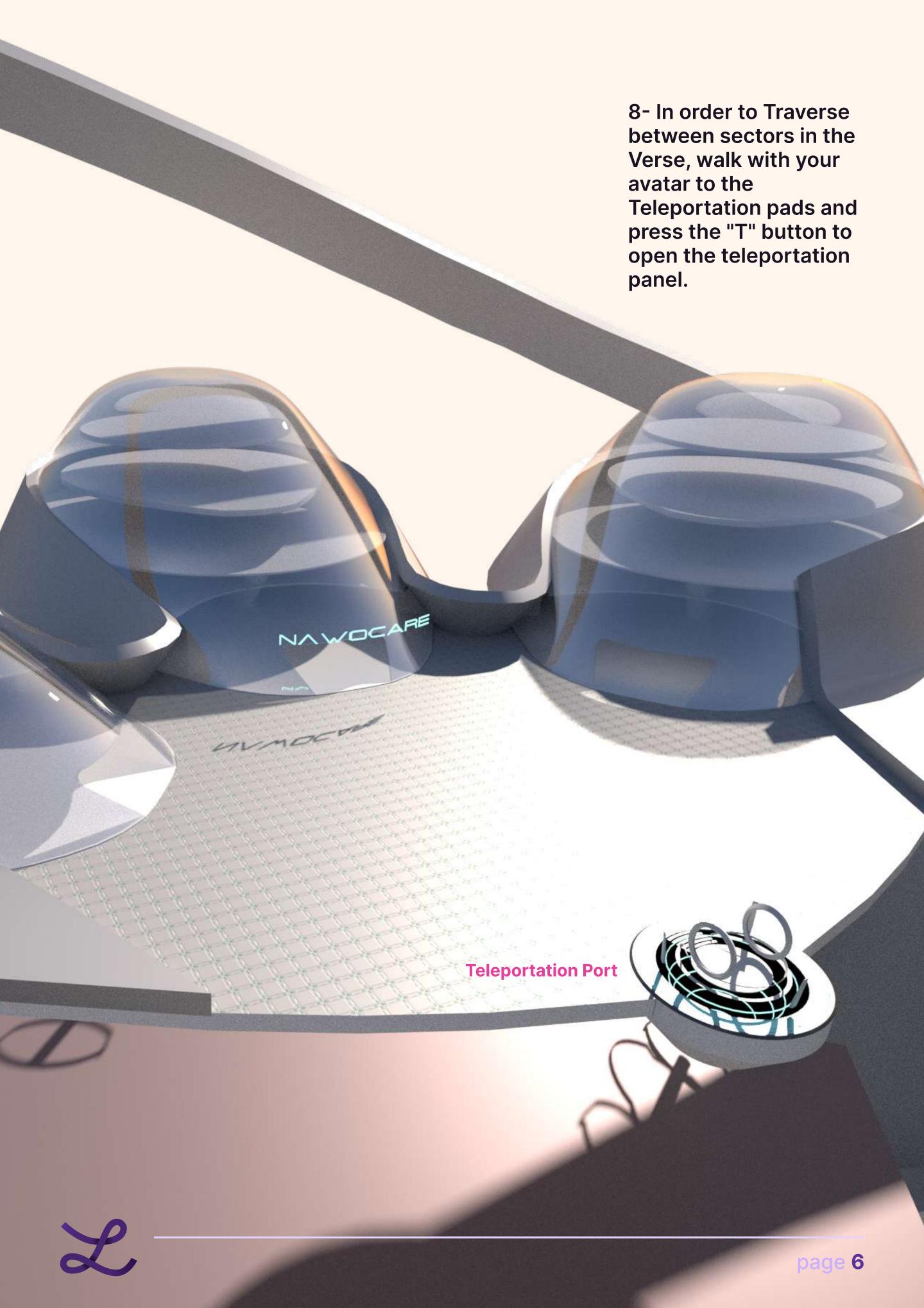

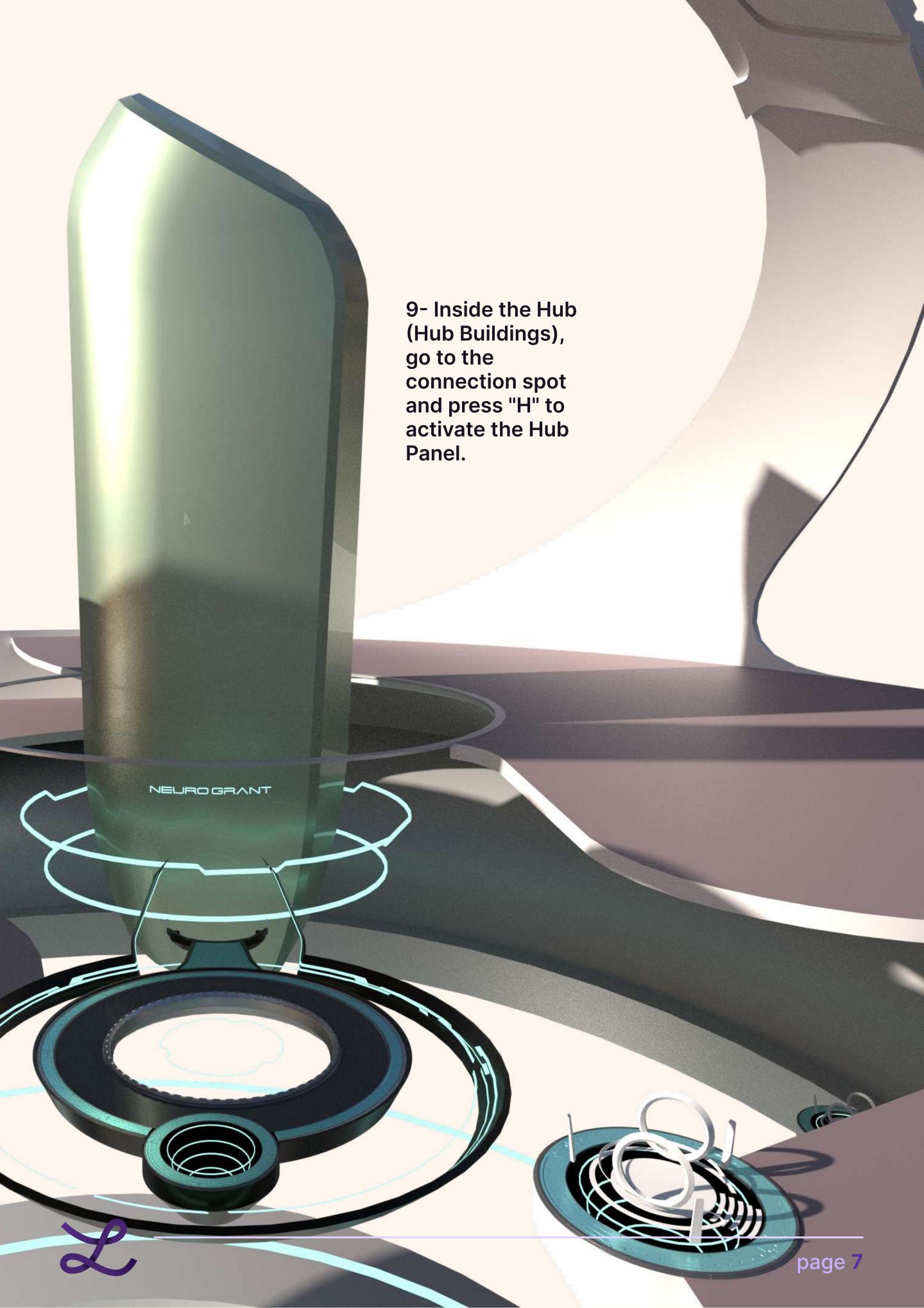